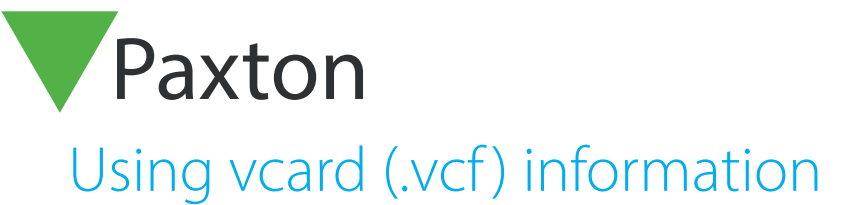

# APN-1100

Paxton

#### What is a veard?

vCard has become the standard format for electronic business cards. A .vcf text file contains information such as name, address, phone number, email and even a photograph.

It can also hold product specific information. For Net2, this includes access level, token number, etc.

With information in this standard format, it can easily be exchanged with other electronic information systems (email, organisers, etc). This gives another method of importing / exporting users into the Net2 database.

### Working with a .vcf file

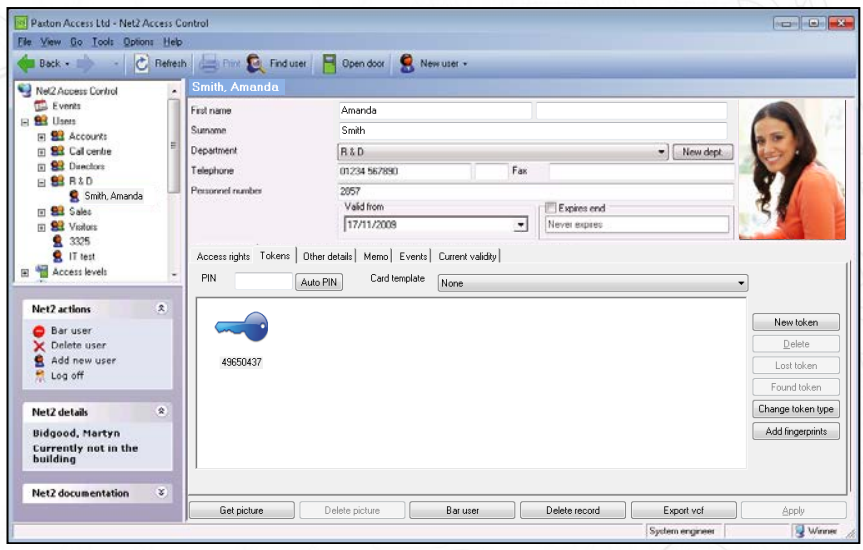

This function is available in Net2 v4.13 or later.

Click on the 'Export .vcf' button to create the .vcf file.

The format of the file can be seen opposite with its distinctive icon shown below.

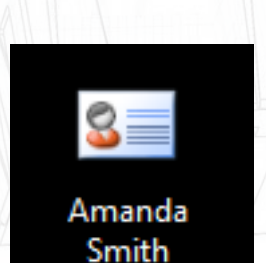

BEGIN:VCARD VERSION:2.1 N:Smith;Amanda FN:Amanda Smith ORG: TITLE:Technical Author TEL: WORK: VOICE: 01233 833440 TEL;HOME;VOICE:01455 889101 TEL;CELL;VOICE:07787 678199 TEL;FAX;HOME:01455 899110 TEL;FAX;CELL:01233 833445 ADR;HOME:1 Station Road;;Windmill View;Hailsham;E Sussex;BN55 1XX; EMAIL;PREF;INTERNET:amanda@pax.org PHOTO;TYPE=JPEG;ENCODING=BASE64: (data) X-NET2;USER\_ID:8 X-NET2;DEPT:R & D X-NET2;AL:Working hours X-NET2;PIN:4567 X-NET2;EXT:991 X-NET2;TOKENS:67890123,2 X-NET2;ACTIVE:20080606 X-NET2;FIELD\_11:01/01/01 X-NET2;VEHICLE\_REG:MJB 1 X-NET2;PERSONNEL\_NUMBER:2857 END:VCARD 1

# APN-1100

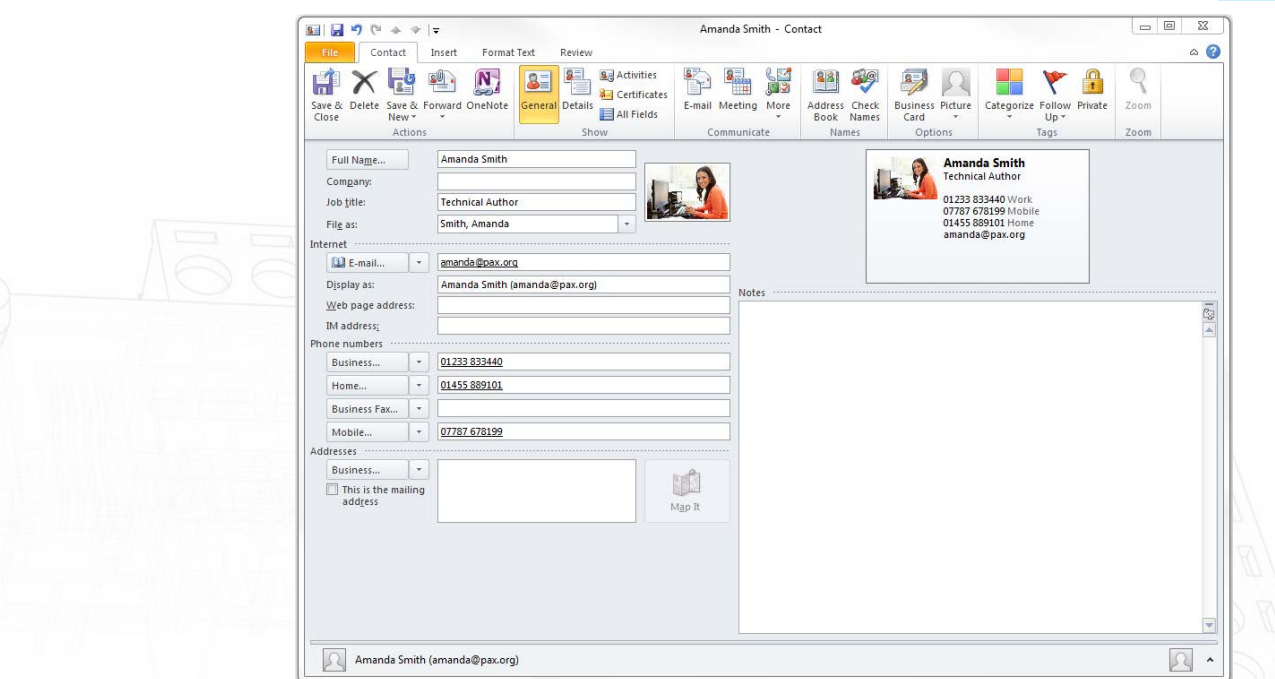

You can verify the basic details by double clicking the icon which will normally display the record in Outlook format.

NOTE: The Net2 specific details are not displayed as the fields are not known to Outlook.

### Importing user details from a .vcf file into Net2

Paxton Access Ltd - Net2 Access Contro File View Go Tools Options Help Limport esh 8目 Import vof L. Export. Firs  $Ctrl+P$ Print. Sur Print setup... 朂. Dep Create desktop shortcut **Tele** Choose language  $\ddot{\phantom{1}}$ Pers Log off System engineer  $E_{\underline{S}}$ it

Select File / Import .vcf and then browse for the file.

A Net2 user record will be created and the details will be copied in.